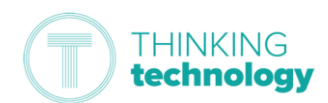

 $\blacksquare$  Microsoft Sign in

# Ako získať prístup k online hodinám (stredoškoláci)

*Táto príručka Vám má pomôcť získať prístup k online hodinám, ak sa učíte z domova. Poznámka: Budete potrebovať svoje používateľské meno a heslo pre Microsoft (napr. ABC01@TSATStudent.org.uk) - dostanete ich v liste. Ak ich nemáte, obráťte sa na svoju školskú kanceláriu. Pamätajte, že v heslách sa rozlišujú veľké a malé písmená.*

### Prihlásenie do Microsoft

Najprv sa musíte prihlásiť do Microsoftu, aby ste mohli ísť do aplikácie Teams a zistiť dátum a čas online hodiny.

- 1. *Prejdite* na <https://myapplications.microsoft.com/>
- 2. *Prihláste sa* pomocou svojho používateľského mena a hesla
- 3. Po prihlásení sa Vám zobrazí domovská stránka aplikácie

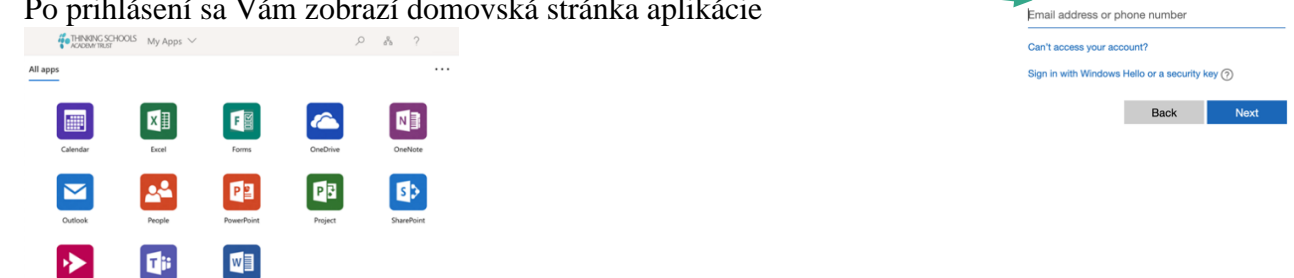

4. Odtiaľto *kliknite* na ' Teams' čím získate prístup k svojím triedam, uvidíte, aké hodiny budú nasledovať a pripojíte sa.

*Môže sa zobraziť výzva na stiahnutie aplikácie Teams. Kliknite na možnosť Použiť webovú aplikáciu.*

## Pripojenie na online hodinu

Všetky online hodiny budú 'uverejnené' vo Vašom *kalendári* a na kanáli triedy, aby ste vedeli kedy sa budú konať.

- Uistite sa, že máte reproduktory alebo slúchadlá, aby ste mohli online hodinu počúvať.
	- 1. Na predtým otvorenej domovskej stránke aplikácie'Teams' vyhľadajte a *otvorte* 'Calendar'na ľavej strane prehliadača.
	- 2. Nájdite online hodinu, na ktorú sa chcete pripojiť, *kliknite* na záznam v kalendári. Mala by sa Vám zobraziť možnosť 'Join Teams Meeting'- *kliknite* na túto položku. *Môže to byť na pravej strane obrazovky.*
	- 3. Možno Vás tento krok pošle na položku 'How do you want to join your Teams meeting?'stranu *kliknite* na 'Continue on this browser' *pokiaľ máte Teams app (pozri Tip nižšie).*
	- 4. Váš počítač (alebo zariadenie) Vás môže požiadať o povolenie prístupu k mikrofónu, fotoaparátu, *kliknite* na 'Allow'.
	- 5. *Kliknite* 'Join Now'.
	- 6. To Vám povolí prístup na online hodinu.

*Tip: Nainštalujte si Microsoft Teams aplikáciu do Vášho zariadenia, aby Vám to uľahčilo pripojenie. .* <https://www.microsoft.com/en-gb/microsoft-365/microsoft-teams/download-app>

#### Počas online hodiny:

Na online hodine budete mať panel s možnosťami, ktorý vyzerá takto:

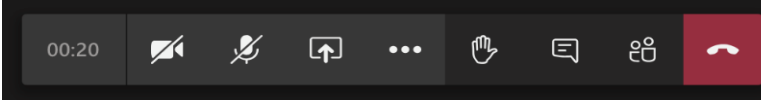

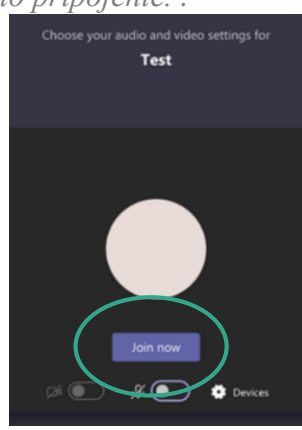

1. Pre zapnutie Vášho mikrofónu, *kliknite* na **tha**tlačidlo.

*Poznámka: Váš učiteľ bude môcť vypnúť všetky mikrofóny, aby ste sa nerušili. Zapnite si ich len vtedy, ak sa budete chcieť niečo opýtať.* 

- 2. Pre prihlásenie sa zdvihnutím ruky na online hodine, *kliknite* na tlačidlo.
- 3. Niekedy učiteľ môže vložiť veci do textového chatu napríklad odkazy na videá alebo dokumenty. Učitelia Vás taktiež môžu požiadať, aby ste odpovedali na otázku alebo Vás požiadajú, aby ste kládli otázky.

Pre otvorenie chat funkcie, *kliknite* na tlačidlo.

4. Akékoľvek ďalšie možnosti, ako napríklad 'Blur my background' alebo titulky, sú k dispozícii, keď *kliknete* na "ellipsis" tlačidlo.

Ξ

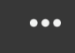

### Odpojenie z online hodiny

- 1. *Prejdite* na panel s možnosťami v dolnej časti obrazovky.
- 2. *Kliknite* na tlačidlo.
- 3. Tak sa okamžite odpojíte z online hodiny.
- 4. Potom zatvorte aplikáciu alebo okno prehliadača.

# Zasielanie školských úloh

Váš učiteľ si môže pre Vás pripraviť školské úlohy. Nájdete ich vo Vašej Teams triede ako zadania. Môžete vidieť zostávajúce učivo v 'Assignments' na ľavej strane obrazovky.

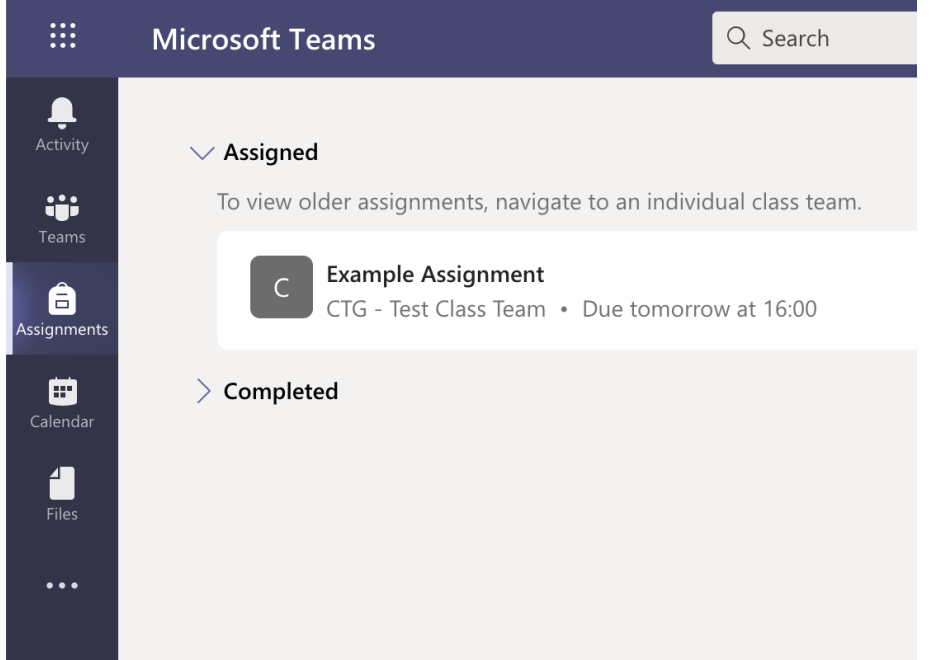

Aktualizácie vo Vašich triedach nájdete vo svojom informačnom kanáli 'Activity'.

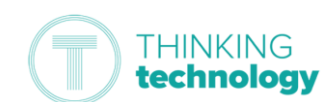

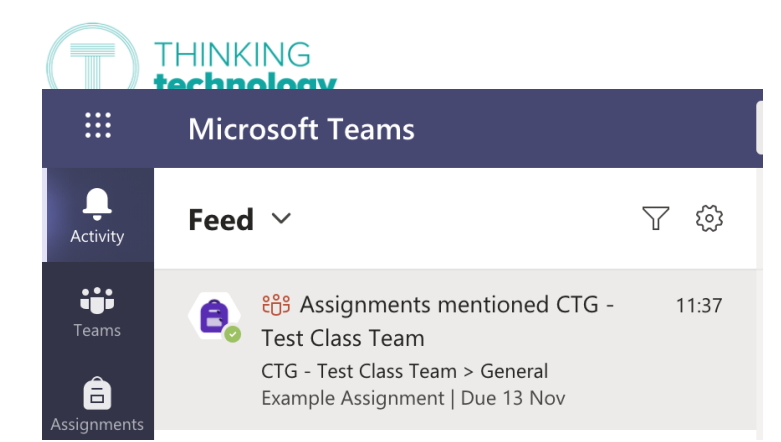